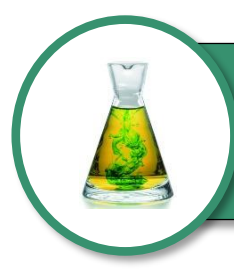

### Complément d'apprentissage

### MISES EN GARDE

Bien que le logiciel *Antidote* soit d'une grande utilité pour vous aider à corriger ou à rédiger un texte, il ne peut pas remplacer votre cerveau! Il ne faut pas s'y fier les yeux fermés! Une lecture **attentive** est tout de même **NÉCESSAIRE**.

Le site Web d'*Antidote* renferme la version complète du guide d'utilisation. Il est important de vous y référer pour paramétrer adéquatement le logiciel lorsque vous l'utiliserez sur votre ordinateur personnel ou sur votre lieu de travail. La programmation de tous ces paramètres vous prendra certainement quelques minutes au départ, mais vous pourrez ainsi utiliser le logiciel à son plein potentiel.

### LES RÉGLAGES LINGUISTIQUES

Puisque, par exemple, les participes passés employés avec *être* ne se conjuguent pas de la même façon lorsque c'est une fille qui écrit ou lorsque c'est un garçon, il faut, tout d'abord, indiquer au logiciel qui est derrière l'écran.

Fille Je suis **allée** à l'école ce matin. Gars Je suis **allé** à l'école ce matin.

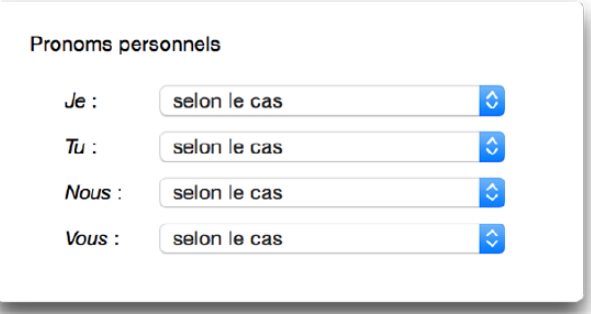

De plus, puisque dans la francophonie, les mots et les expressions employés ne sont pas partout les mêmes, il faut aussi indiquer au logiciel que l'utilisateur vient du Québec et indiquer son niveau d'habileté en français écrit. Si l'utilisateur le règle au *minimum*, *Antidote* appliquera ses corrections habituelles et il récupérera certains types d'erreurs plus rares (*il \*ma parlé*, plutôt que *il m'a parlé*). Le réglage *maximum* applique seulement les corrections habituelles et ne prend pas en considération les erreurs qu'un expert n'est pas susceptible de produire, ce qui accélère le traitement du document, mais qui peut fausser la correction.

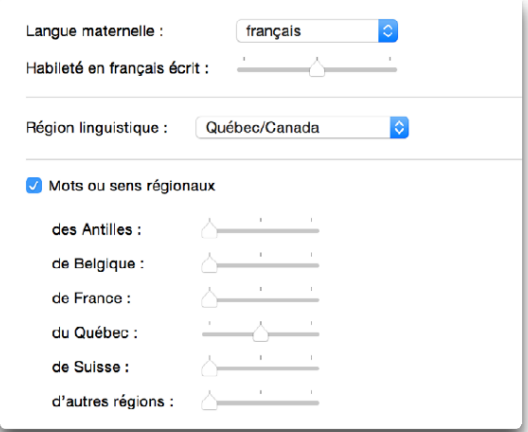

### LES COMPOSANTES

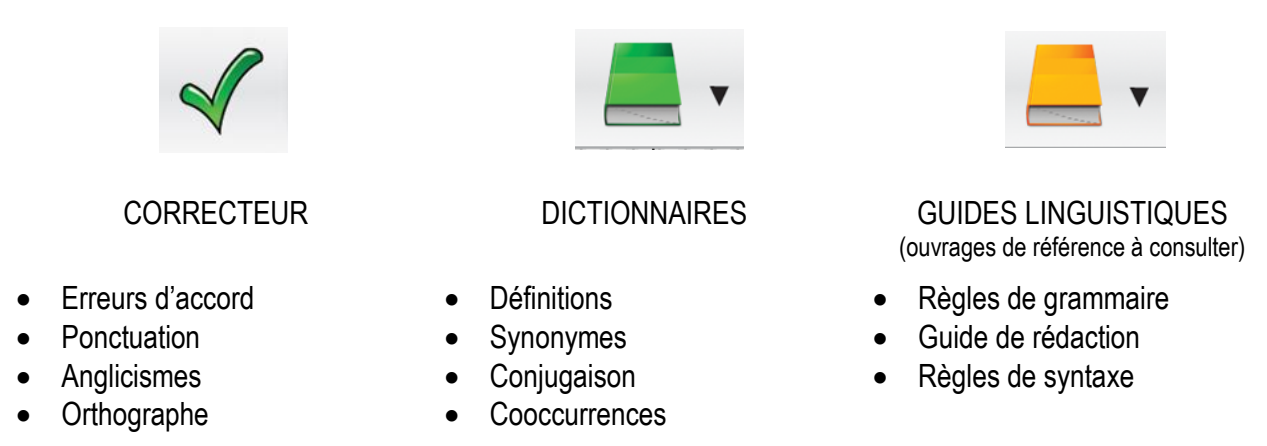

## L'UTILISATION DE LA COMPOSANTE **CORRECTEUR**

*Antidote* s'intègre directement dans les logiciels tels que *Word*, *Excel…*; il vous suffit de cliquer sur l'onglet *Antidote* pour y accéder. Les corrections que vous ferez dans la fenêtre *Antidote* se feront automatiquement dans le logiciel.

Sinon, il vous est possible d'ouvrir un document vierge en cliquant, par exemple, sur l'icône *Antidote* dans la partie droite de la barre des tâches.

Placez le curseur au **début** de la partie à corriger (début du document pour la correction complète ou en début de paragraphe ou de phrase pour une correction ponctuelle) et cliquez sur le bouton  $\blacktriangle$  pour démarrer la correction. *Antidote* analysera le texte, indiquera les erreurs et fera différentes alertes à l'aide d'un code de couleurs.

### LES DIFFÉRENTS TYPES DE SOULIGNÉS

### ROUGE **CONTRACTE IN A ROUGH AND STATE OF A ROUGH AND STATE OF A ROUGH AND STATE OF A ROUGH AND STATE OF A ROUGH A**

Erreur majeure Erreur mineure ou **potentielle**

ATTENTION! Ce pictogramme **indique qu'Antidote** n'arrive pas à bien saisir le texte à corriger et que vous devez reformuler la phrase pour qu'il arrive à bien faire son travail, car ses corrections ne seront pas fiables.

### LES CORRECTIONS D'ERREURS

Tout dépendamment de l'erreur, *Antidote* proposera soit une seule correction que vous n'aurez qu'à approuver (ex. : *Antidote* est CERTAIN qu'il doit corriger *courammment* pour *couramment*) ou un choix de correction pour lequel vous devrez réfléchir et analyser l'information contenue dans l'*infobulle*.

> Comme ils nous l'ont expliquée, « la grande qualité des expliqué Accord fautif Accord fautif - Expliqué, participe passé employé avec «avoir», s'accorde avec son complément direct l' (apparemment mis pour une proposition), placé devant.

Si vous n'arrivez pas à faire la correction avec les indices dans l'infobulle, vous pouvez cliquer sur le pour lire la rubrique complète dans le guide et ainsi faire la correction appropriée.

Vous devrez ensuite accepter ou refuser la correction proposée par *Antidote* en choisissant le bouton **ou les** ou ou à l'aide du bouton droit de la souris. Vous verrez ensuite l'erreur corrigée soulignée en vert dans la fenêtre du logiciel *Antidote* et la correction se fera automatiquement dans le document d'où provient la correction, comme dans votre fichier *Word*, par exemple.

### LES NIVEAUX DE CORRECTION

*Antidote* corrige **trois** volets, c'est-à-dire la langue, la typographie (espacements…) et le style. Pour éviter de surcharger votre document, faites afficher un volet à la fois.

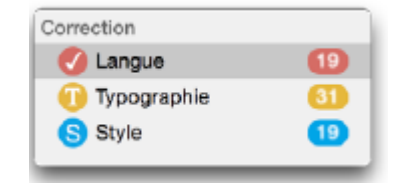

Notez que pour ce qui est du niveau **Style**, *Antidote* ne détecte pas nécessairement des erreurs; il ne fait qu'identifier les phrases négatives ou interrogatives, par exemple. Par contre, il serait souhaitable de vérifier les alertes au niveau des *Tournures* (phrases longues ou absence de verbe).

### LES PRISMES

*Antidote* examine les textes sous plusieurs prismes, soit *Correcteur, Révision*, *Statistique* et *Inspection*. Mis à part le prisme *Correcteur* qui est abondamment utilisé, le seul autre qui sera utile dans le cadre de votre formation est le prisme *Statistique* qui indiquera le nombre d'erreurs par texte. Bien utilisées, ces statistiques pourraient vous permettre de cibler vos difficultés et de faire le nécessaire pour combler vos lacunes.

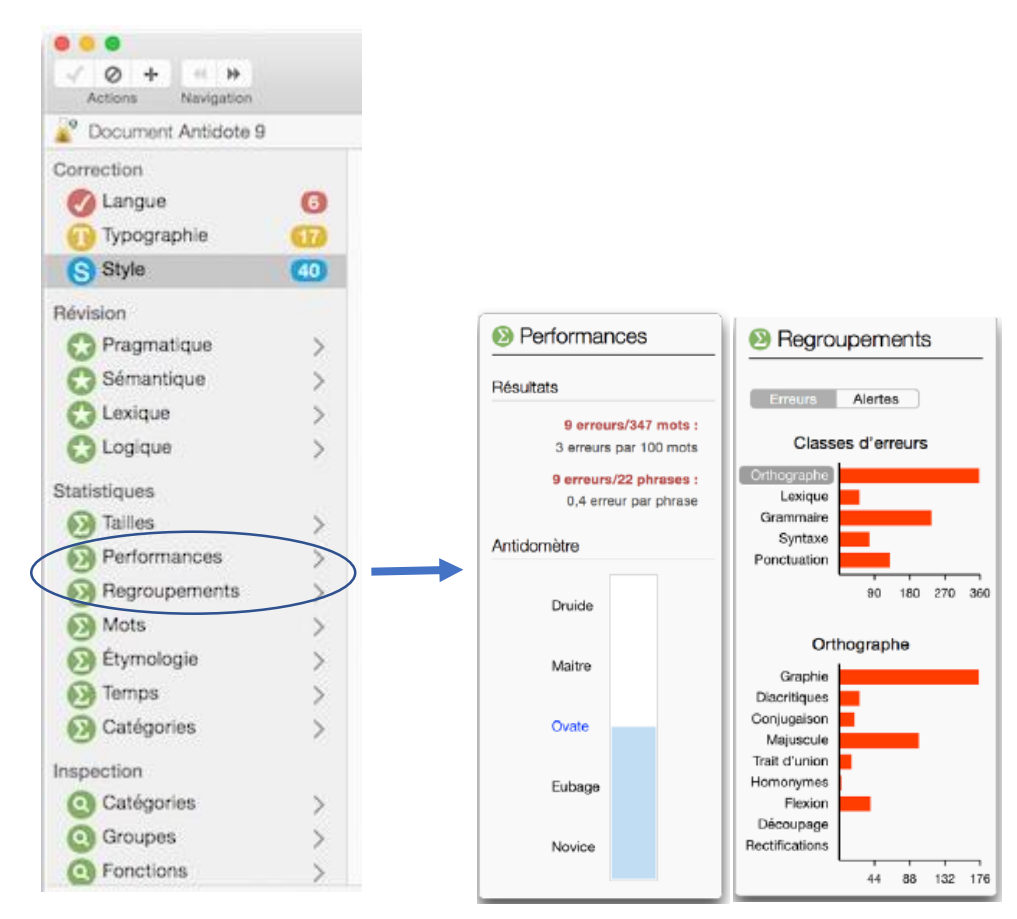

# L'UTILISATION DE LA COMPOSANTE **DICTIONNAIRES**

Tout au long de la correction, *Antidote* propose facilement les corrections orthographiques, car il compare le mot avec « ses » propres dictionnaires. Même si les dictionnaires d'*Antidote* sont assez complets, il se peut que vous ayez à ajouter de nouveaux mots à ceux-ci en cliquant sur *Ajouter au dictionnaire personnel*. Il sera utile de le faire si ce mot inconnu du logiciel est employé fréquemment (sinon il créera des alertes inutiles) ou si le correcteur analyse visiblement mal la phrase à cause du mot inconnu.

En tout temps, vous pouvez consulter les dictionnaires intégrés à *Antidote* pour vous assurer d'utiliser les mots justes au bon moment. Il suffit de sélectionner le mot, ou **le groupe de mots qui forme une expression**, et d'appuyer sur la fonction **pour avoir accès au dictionnaire « traditionnel », c'est-à-dire** pour connaitre sa définition, mais aussi pour connaitre des synonymes (mots ou **expressions** synonymes), des antonymes (contraires), des cooccurrences (expressions dans lesquelles ce mot est souvent utilisé), le champ lexical (mots ayant un lien entre eux), la conjugaison, la famille (des mots de la même famille), des citations (citations dans lesquelles le mot est utilisé), un historique (étymologie des mots et variation au cours du temps) et le visuel Nano (illustration du mot, lorsque possible).

Comme dans un dictionnaire traditionnel, il ne suffit pas de trouver un mot dans un dictionnaire pour confirmer qu'il peut être utilisé dans un texte. Il faut en effet lire attentivement la rubrique et déterminer si, à l'aide de la définition, c'est bien le mot à utiliser dans ce contexte précis ou vérifier si ce mot provient d'un usage plus familier (à proscrire dans une lettre d'affaire, par exemple). Inspirez-vous des **exemples** donnés pour vérifier si le mot ou l'expression convient bien à l'usage que vous voulez en faire.

Le dictionnaire des **locutions** peut s'avérer très utile pour connaitre les expressions dans lesquelles est utilisé un mot.

Le dictionnaire des **cooccurrences** comptabilise les expressions les plus souvent utilisées avec le mot concerné, ce qui peut vous aider à bien illustrer votre pensée lorsque vous rédigez.

Le dictionnaire des **conjugaisons** donne la conjugaison complète de plus de 9 000 verbes.

# L'UTILISATION DE LA COMPOSANTE **GUIDES LINGUISTIQUES**

Le logiciel *Antidote* renferme plusieurs ouvrages de référence sous un seul bouton! Il compte une grammaire complète, un guide de rédaction, un guide de ponctuation, un guide de typographie, etc. Il est intéressant d'aller plus loin lorsque le logiciel propose une correction pour en apprendre davantage sur le sujet.

Vous pouvez consulter directement un article complet en cliquant sur l'icône  $\overline{d}$  dans la fenêtre principale du logiciel, ou sur cette icône directement dans l'*infobulle* d'explication, pour consulter l'article précis sur lequel porte votre erreur.